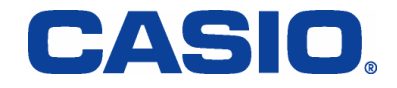

# Citrix Presentation Server 4.0/4.5 不要レジストリ削除手順書

Citrix Presentation Server

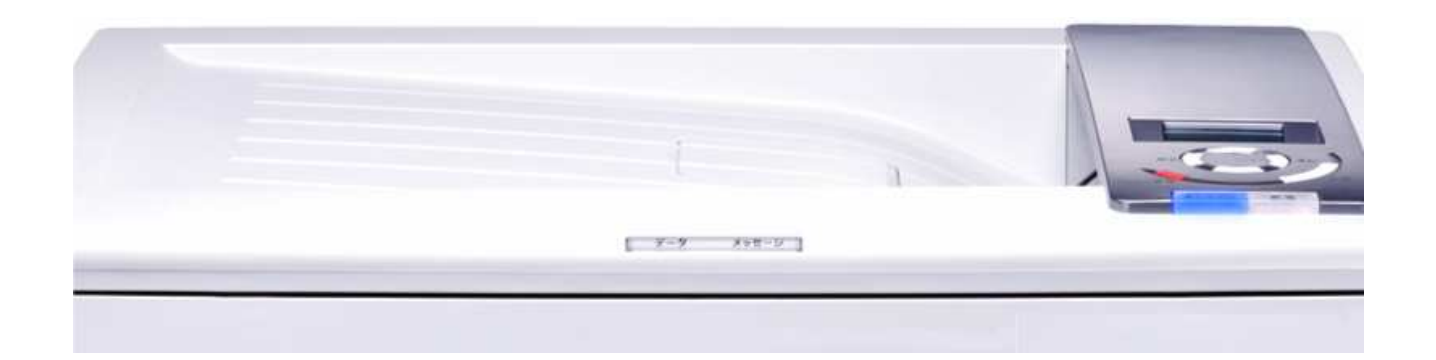

第1版

2007/ 12/ 21

カシオ計算機株式会社

CASIO SPEEDIA Series

CASIO COMPUTER CO., LTD. Page 1

### ■はじめに

本プログラムはCiitrix Presentation Server 導入環境において、SPEEDIA Series の プリンǿをご使用頂いているお客様に対し、提供するツールです。

Citrix Presentation Server 導入環境で多数のユーザが SPFFDIA Series プリンタを ご使用されますと、サーバ側の Citrix Presentation Server が管理するプリンǿレジスト リが増大し、Windows 2000 Server においてはレジストリ制限サイズがあります為、 制限を越えますとユーザがログオンできなくなるなどの現象が発生します。 この状況を回避する為、SPEEDIA Series プリンǿの不要レジストリを削除するツールを リリース致します。

#### 主な機能は次の通りです。

- ・SPEEDIA ドライバがインストールされていると SID の下位に "Software\CASIO\SPEEDIA Printer Driver" が作成される。その下位に有るキーの内指定した文字列を含むキーを削除する。
- ・実行結果をログに記録する。

# ■対応OS

下記 Windows の x86 Edition 日本語版で動作いたします。 WindowsServer2003 以降はレジストリサイズの制限がなくなったため、 本ツールは、Windows 2000 Server での動作を主目的とします。

Windows 2000 Server Windows Server 2003

### ■対象機種

- $\cdot$ CASIO SPEEDIA N3000  $\cdot$ CASIO SPEEDIA N3500
- ・CASIO SPEEDIA N3500-Y
- 
- 
- 
- 
- 
- $\cdot$ CASIO SPEEDIA N6100  $\cdot$ CASIO SPEEDIA N6000
- $\cdot$ CASIO SPEEDIA N5300  $\cdot$ CASIO SPEEDIA N5100
- $\cdot$  CASIO SPEEDIA N5II  $\cdot$  CASIO SPEEDIA N5
- $\cdot$ CASIO SPEEDIA CP-E8500 $\cdot$ CASIO SPEEDIA CP-E8000

### ■ご使用の条件

ここで提供されるツール(以下、本ソフトウェアといいます)は、下記の条件を遵守 できない場合には使用しないで下さい。

- 1. 本ソフトウェアの全部又は一部を修正・改変すること、リバースエンジニアリング、 逆コンパイル等することはできません。
- 2. 弊社は、本ソフトウェアの品質及び機能がお客様の使用目的に適当または有用で あること、またバグがないことを一切保証しません。また本ソフトウェアの使用に 付随または関連して生ずる直接的または間接的な損失、損害等について、いかなる 場合においても一切の責任を負いません。
- 3. 本ソフトウェアを営利目的で第三者に譲渡、貸与する事はできません。
- 4. 本ソフトウェアに関する著作権表記を改変することはできません。
- 5. 本ソフトウェアは、将来予告無しに改良されることがあります。
- 6. 本ソフトウェアの著作権は、カシオ計算機株式会社に帰属します。
- 7. 本ソフトウェアの導入は、お客様の責任において行ってください。

# ■レジストリのバックアップ

作業を行う前に、必ず、レジストリのバックアップ作業を行って下さい。

(1)Windows 標準ツール「ntbackup.exe」を利用して、現在のレジストリ 情報のバックアップを行います。 「スǿート」⇒「プログラム」⇒「アクセサリ」⇒「システムツール」⇒

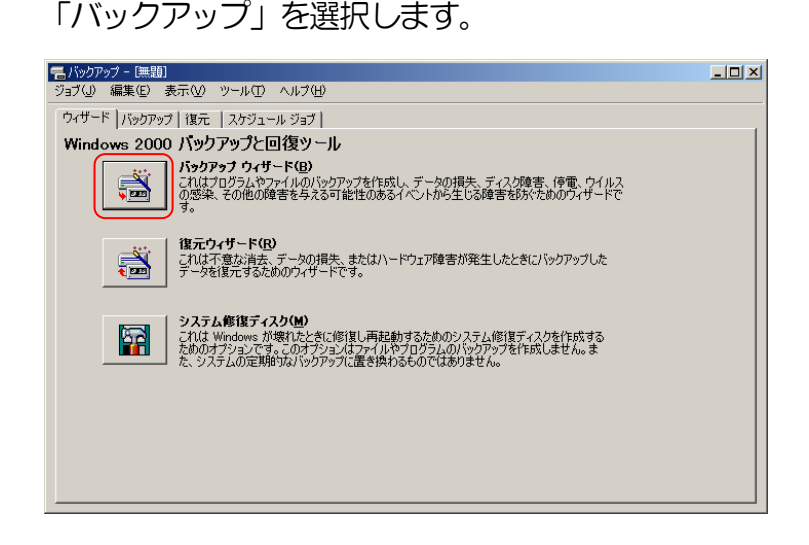

(2)「バックアップ」タブを選択します。

(1)マイコンピューの「システム状態」を選択して、チェックを付けます。 ②「バックアップを格納するメディア名またはファイル名」を設定します。 ③それぞれの設定が完了したら「バックアップの開始」ボタンを押下します。

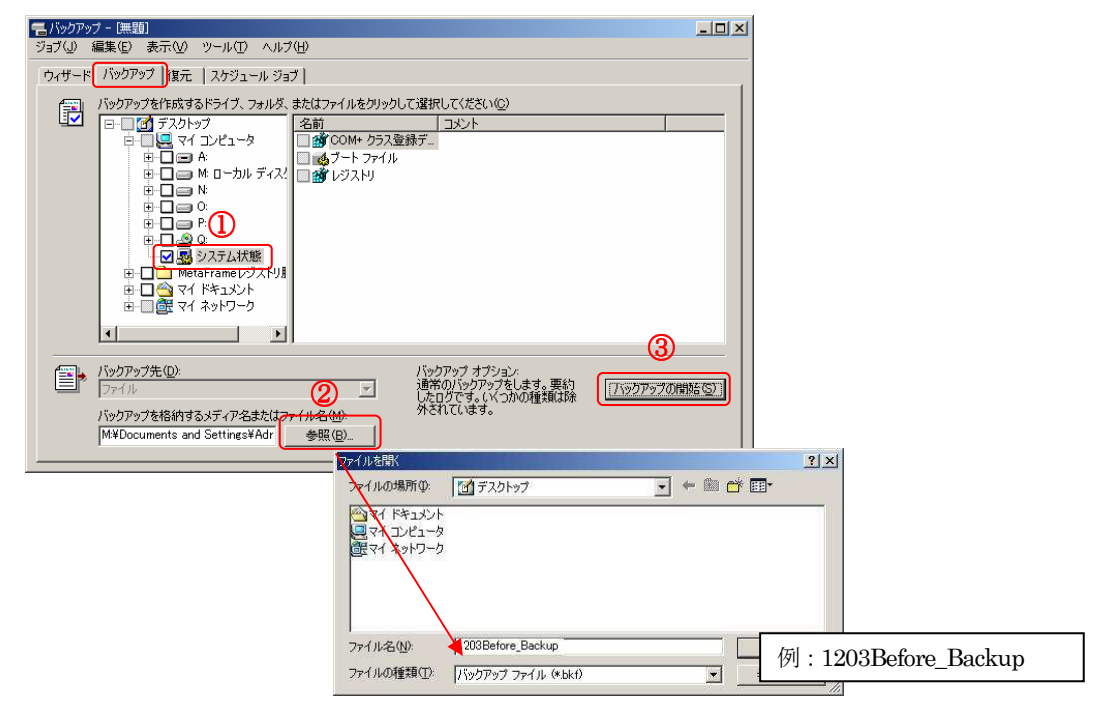

(3)「バックアップの開始」ボǿンを押下して下さい。

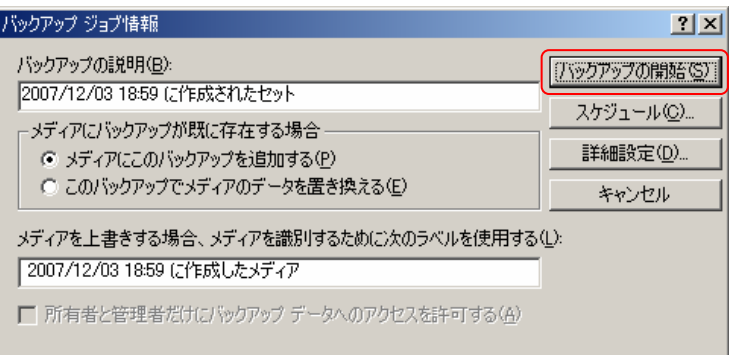

(4)「バックアップの開始」ボǿンを押下して下さい。

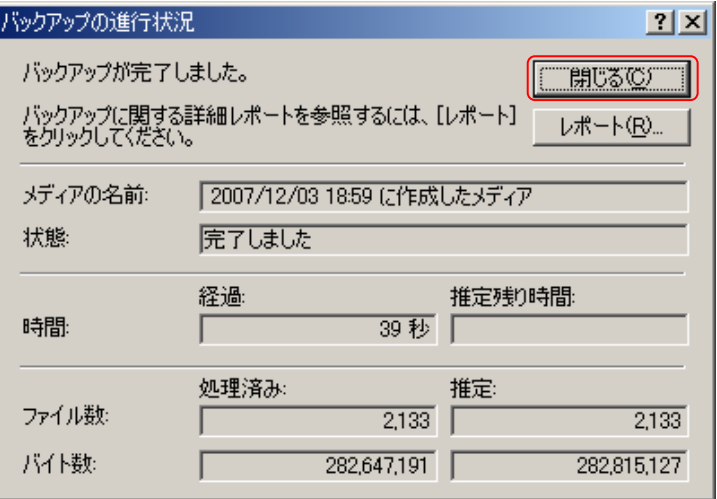

#### 1. 不要なレジストリの削除

不要レジストリ削除ツール「CASIO SPEEDIA Registry Maintenance Tool」を 利用して、不要なレジストリを削除します。 必ず、サーバ上で作業を行って下さい。

1-1.「不要レジストリ削除ツール (CpRegMnt.exe)」を起動します。

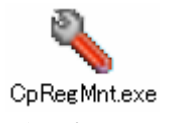

(起動オプションは"3.プログラムの起動オプションについて"項目を参照してください。)

1-2. 下のような画面が表示されます。「削除レジストリサイズを算出」にチェック をつけて下さい。 「次へ」をクリックします。

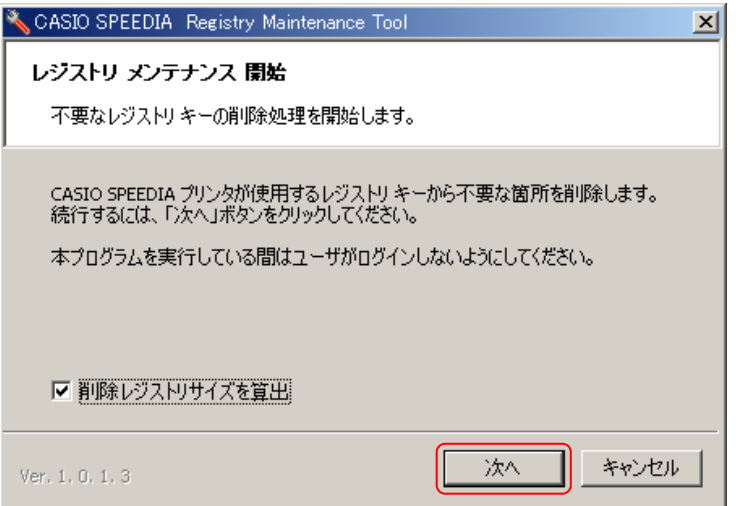

1-3. 削除サイズの算出が行われ表示されます。 「次へ」をクリックします。

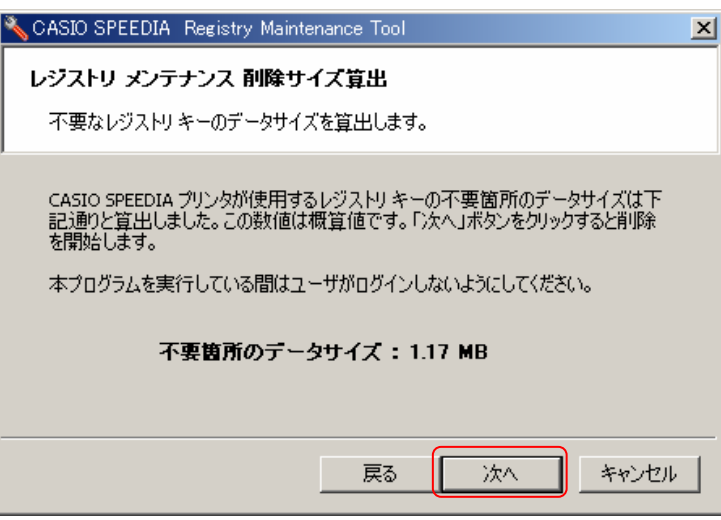

1-4. レジストリの削除が完了しました。

実行結果を確認する場合は「ログを開く」ボタンを押下してください。 最後に「終了」ボタンを押下します。

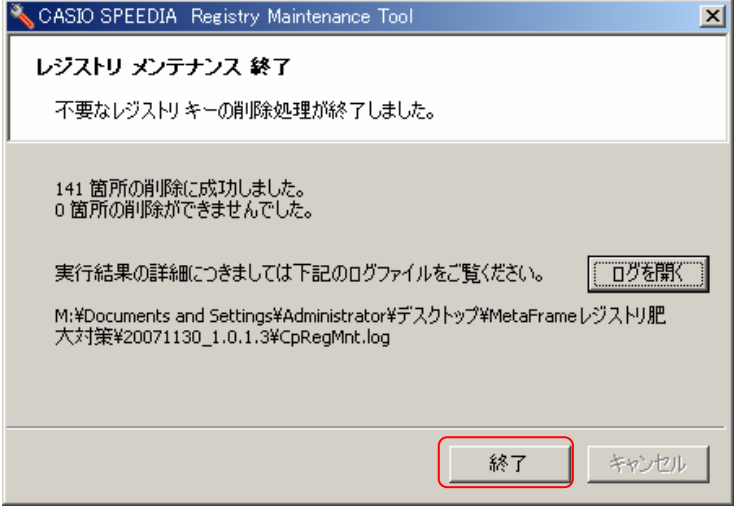

「ログを開く」ボタンよりログを表示させることも可能です。

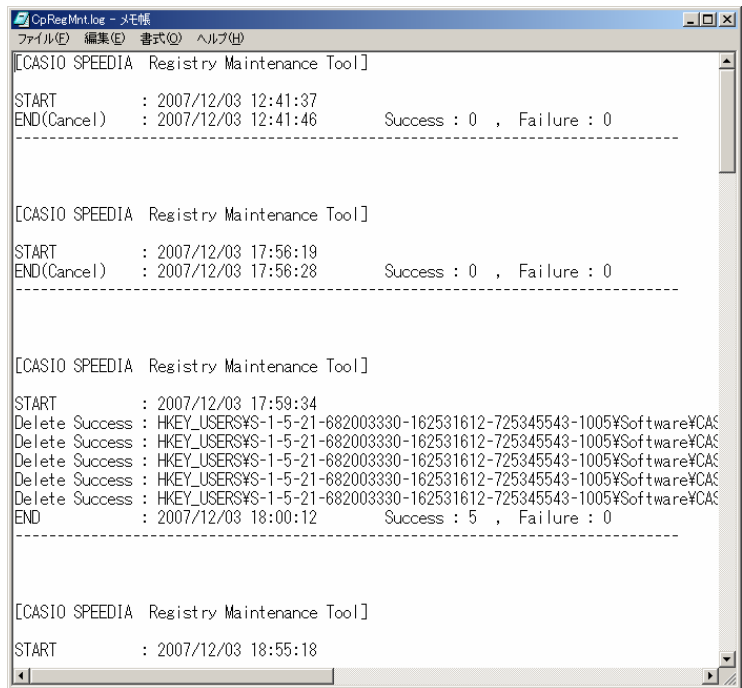

### 2. レジストリサイズを縮小 (Windows2000Server のみ)

不要レジストリ削除ツールで削除を行った場合、物理的なレジストリハイブは削除 されますがレジストリサイズは変わりません。(Windows2000 仕様です)

レジストリサイズの縮小を行う為に、Windows 標準ツール「ntbackup.exe」を 利用してレジストリファイルの空き領域を削除してレジストリサイズの縮小を行い ます。

※一連の操作の最後に、サーバの再起動が要求されますので注意して下さい。

●Notice ●Notice

Windows2000Server では、空き領域を含めたレジストリサイズによっては ログオンできない、アプリケーションが起動しない等の弊害が起こる場合があり ます。これは、Windows2000Server がレジストリサイズによるログオン可否 判定を行っているために起こる現象であり、WindowsServer2003 ではそのよ うな判定を行っていないので、この作業は必要ありません。

2-1. レジストリのバックアップを行います。 「スǿート」⇒「プログラム」⇒「アクセサリ」⇒「システムツール」⇒

「バックアップ」を選択します。

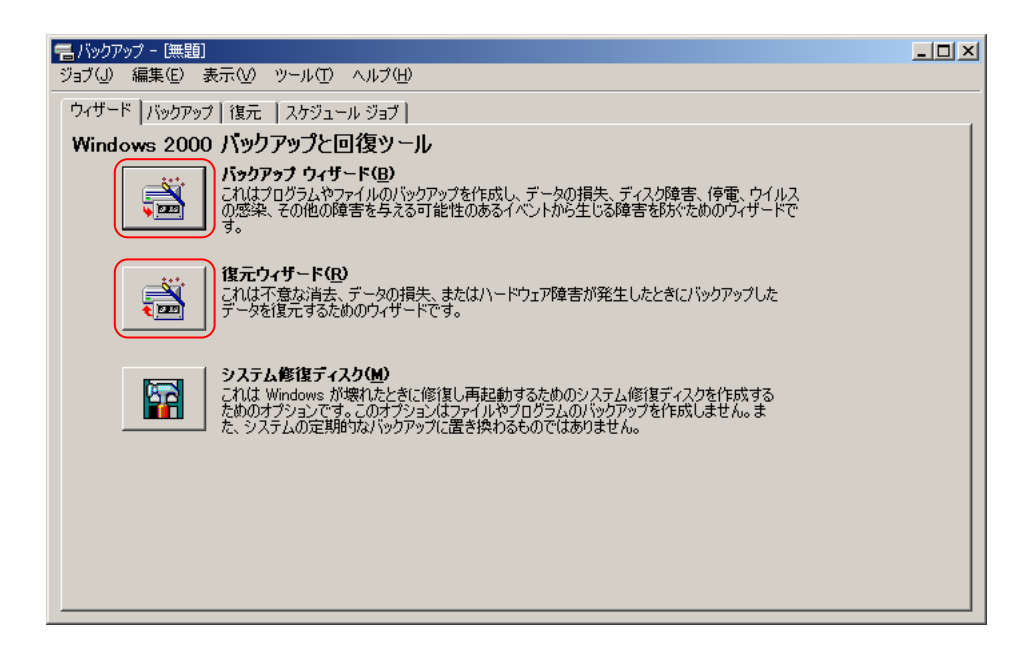

2-2.「バックアップ」タブを選択します。

①マイコンピューの「システム状態」を選択して、チェックを付けます。 ②「バックアップを格納するメディア名またはファイル名」を設定します。 3それぞれの設定が完了したら「バックアップの開始」ボタンを押下します。

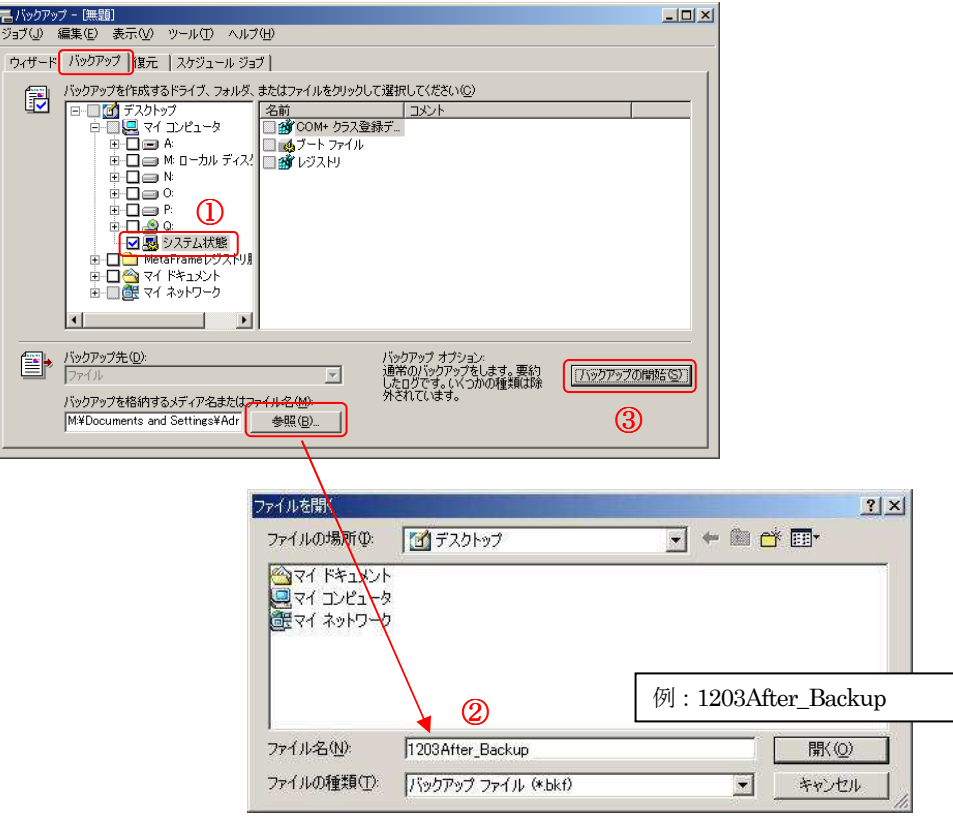

※「レジストリのバックアップ」のページで生成したファイル名とは違う名前で保存して下さい。

2-3.「バックアップの開始」ボタンを押下して下さい。

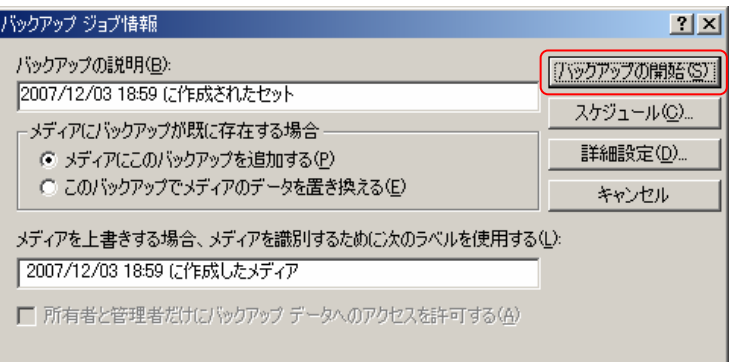

2-4. 完了すれば「閉じる」ボタンを押下して下さい。

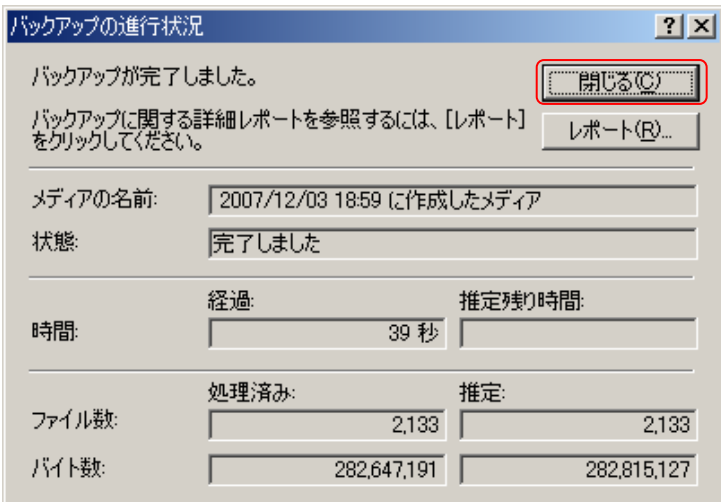

2-5. バックアップ操作画面に戻り、「復元」タブを選択します。 バックアップしたファイルを選択して、チェックを付けます。 「復元の開始」ボタンを押下して下さい。

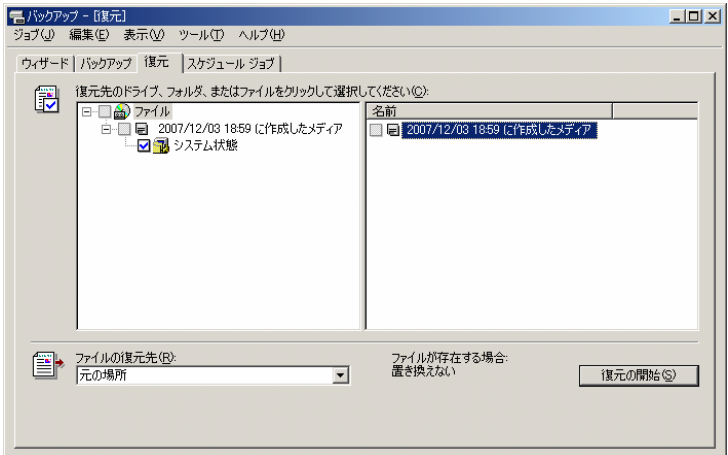

2-6. データの復元を開始します。「OK」ボタンを押下します。

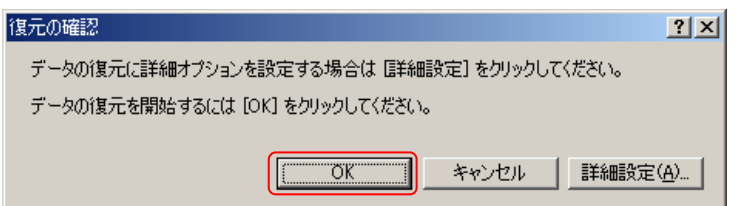

2-7. 復元が完了しました。「閉じる」ボタンを押下して下さい。

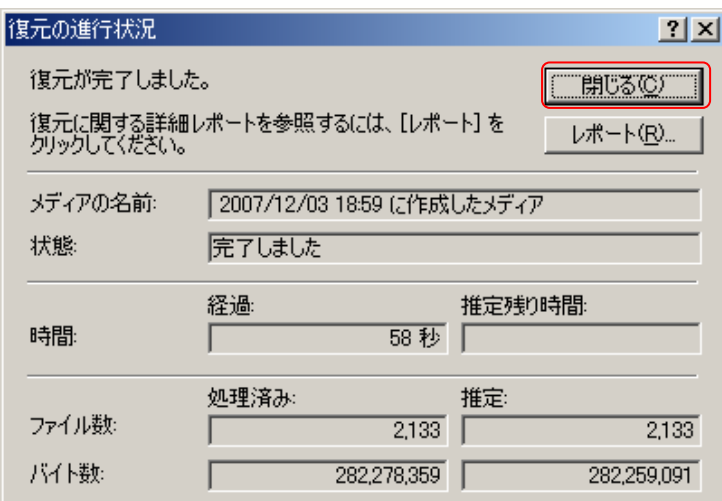

2-8. 再起動のメッセージが表示されます。「はい」ボタンを押下して下さい。

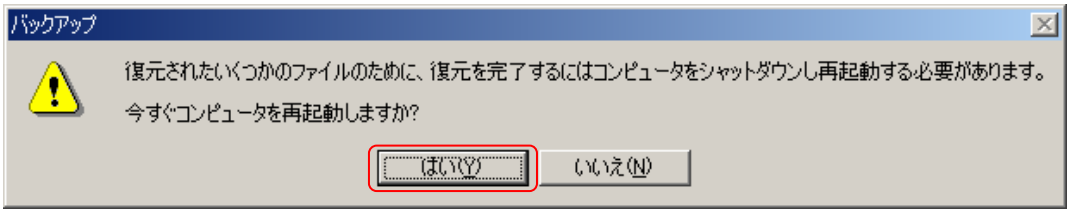

2-9. 作業前後でのレジストリサイズを確認して下さい。

サイズが小さくなっていれば完了です。

(不要なレジストリサイズが小さい場合は、数値が変わらない場合もあります)

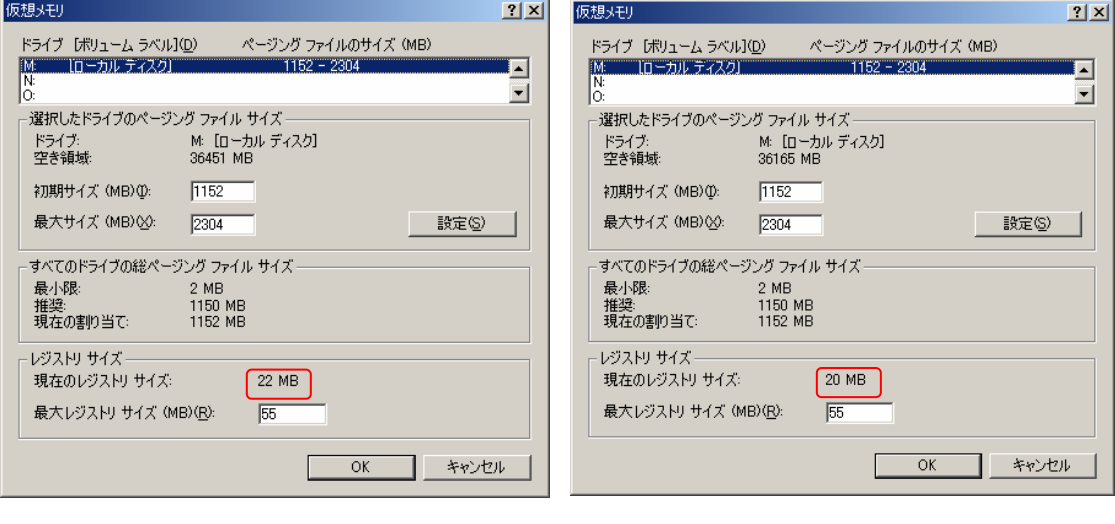

【作業前】 【作業後】

### 3.プログラムの起動オプションについて

#### ・ 起動オプション (コマンドライン)の設定 次の起動オプションを、実行時に動作させることができます。

- ログファイル指定···· /|" (LogFileName)" (LogFileName)はUNC パス指定,ドライブ指定,パス無し指定が可能。 パス無しの場合は本プログラムファイルと同じパスに作成します。 指定ファイルがオープンできない場合はGetTempPath から取得できた ディレクトリに " (実行ファイル名).log" を作成します。
- ログファイル無し指定・・ /nolog または /nl 本指定によりログファイルの作成を行います,または出力を行いません。
- サイレント実行指定・・・ /s または /s1 完全サイレント実行を行います。一切UI 表示を行わずに実行します。
- サイレント実行指定・・・ /s2 終了ダイアログを表示するサイレント実行を行います。

#### CASIO SPEEDIA Series

『 CASIO SPEEDIA 不要レジストリ削除ツール 』Ver.1.0.1.3

不要レジストリ削除手順書

第1版 2007年 12月 21日

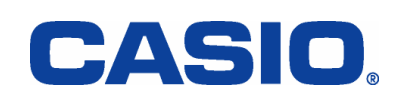